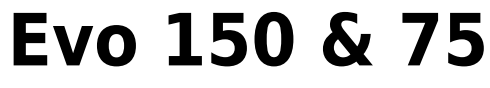

Manual Generated: 15/04/2024 - 14:05

# **Table of Contents**

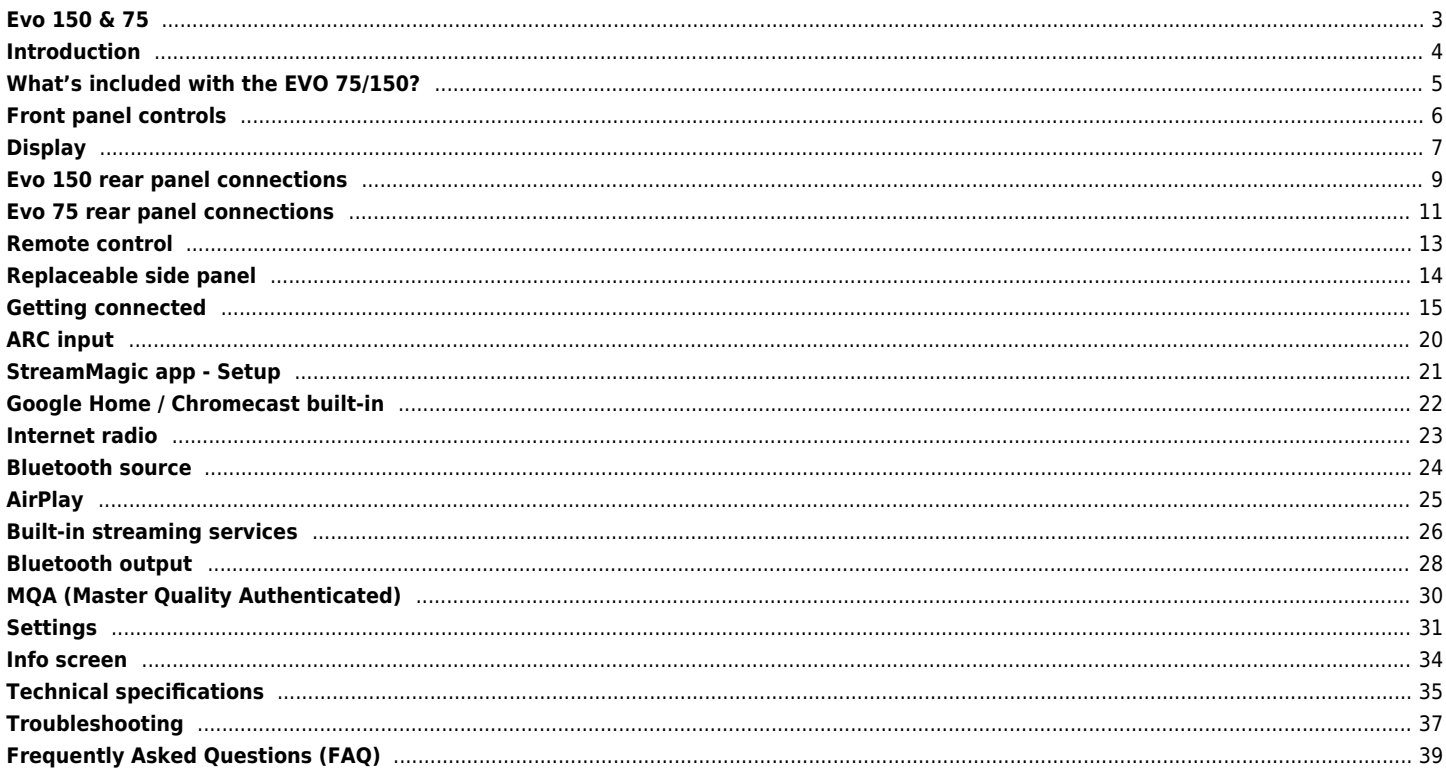

# <span id="page-2-0"></span>**Evo 150 & 75**

Last updated: November 29, 2023 09:17. Revision #11201

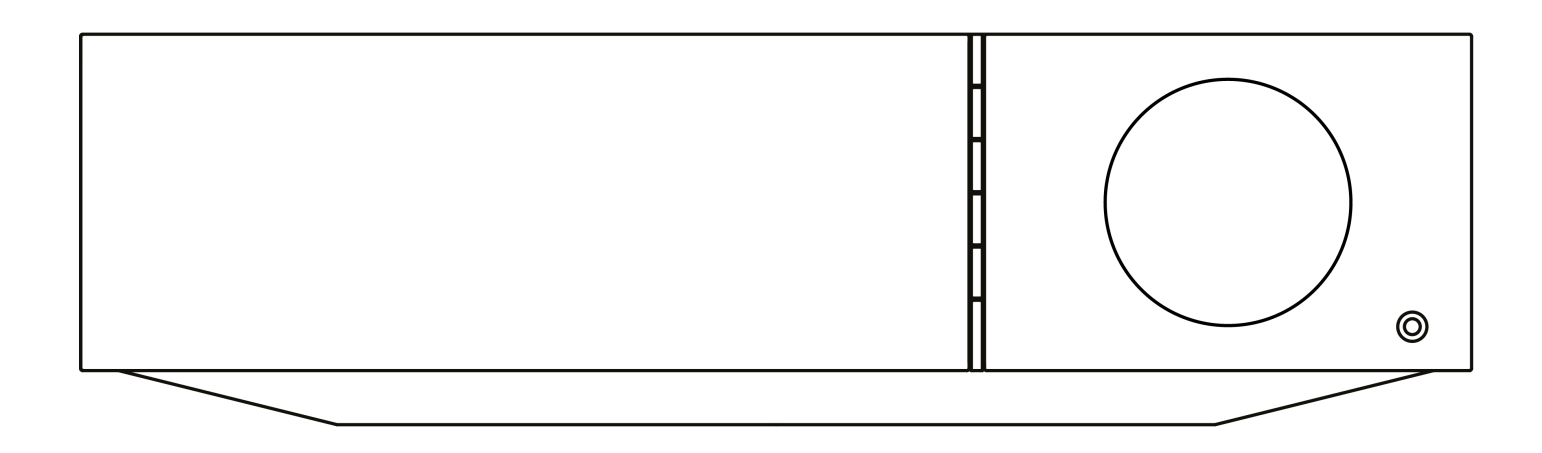

Users Manual

# <span id="page-3-0"></span>**Introduction**

Last updated: November 29, 2023 09:17. Revision #11481

This guide is designed to make installing and using this product as easy as possible. Information in this document has been carefully checked for accuracy at the time of publishing; however, Cambridge Audio's policy is one of continuous improvement, therefore design and specifications are subject to change without prior notice.

This document contains proprietary information protected by copyright. All rights are reserved. No part of this manual may be reproduced by any mechanical, electronic or other means, in any form, without prior written permission of the manufacturer. All trademarks and registered trademarks are the property of their respective owners.

The Bluetooth® word mark and logos are registered trademarks owned by the Bluetooth SIG, Inc. and any use of such marks by Audio Partnership Plc is under license. Other trademarks and trade names are those of their respective owners.

Qualcomm is a trademark of Qualcomm Incorporated, registered in the United States and other countries, used with permission.

aptX is a trademark of Qualcomm Technologies International, Ltd., registered in the United States and other countries, used with permission. Qualcomm aptX is a product of Qualcomm Technologies International, Ltd.

StreamMagic is a trademark of Audio Partnership Plc and is registered in the European Community and other countries.

This product contains software licensed under version 2 of the GNU Public License and version 2.1 of the GNU Lesser Public License. The source code for this software is available from:<http://gpl.stream-magic.com/>

This product includes technology owned by Microsoft Corporation and under a licence from Microsoft Licensing GP. Use or distribution of such technology outside of this product is prohibited without a license from Microsoft Corporation and/or Microsoft Licensing, GP as applicable.

The Spotify software is subject to third party licenses found here: [www.spotify.com/connect/third-party-licenses](http://www.spotify.com/connect/third-party-licenses).

This product support AirPlay 2 and requires iOS 11.4 or later.

Apple and AirPlay are trademarks of Apple Inc., registered in the U.S. and other countries.

Use of the Works with Apple badge means that an accessory has been designed to work specifically with the technology identified in the badge and has been certified by the developer to meet Apple performance standards.

Android, Google Play and the Chromecast built-in logo are trademarks of Google Inc.

TIDAL and TIDAL logo are registered trademark of Aspiro AB in the European Union and other countries.

MQA and the Sound Wave Device are registered trade marks of MQA Limited © 2016.

© Copyright Cambridge Audio Ltd

For upcoming news on future products, software updates and exclusive offers, make sure you register your product at <https://www.cambridgeaudio.com/register>

# <span id="page-4-0"></span>**What's included with the EVO 75/150?**

Last updated: September 1, 2022 03:59. Revision #10008

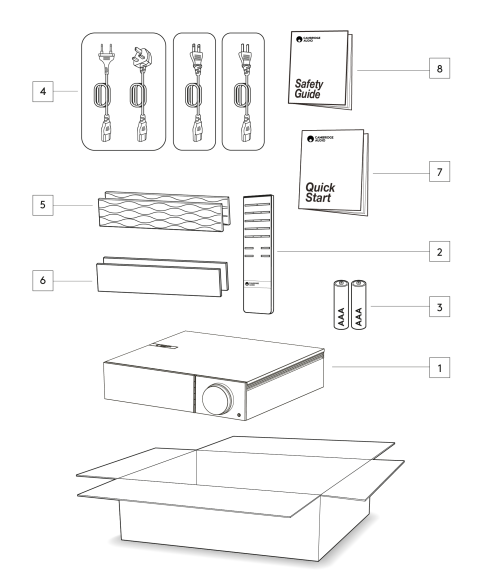

# **Inside the box of your EVO you will receive:**

- 1. EVO All in One Player
- 2. Remote control
- 3. AAA batteries x 2

4. UK power cord (Depending on which country the EVO was purchased in)

EU power cord (Depending on which country the EVO was purchased in)

CU power cord (Depending on which country the EVO was purchased in)

CCC power cord (Depending on which country the EVO was purchased in)

- 5. Black side panels x2
- 6. Wooden side panels x2
- 7. Quick Start Guide
- 8. Safety Guide

# <span id="page-5-0"></span>**Front panel controls**

Last updated: February 7, 2022 03:41. Revision #3056

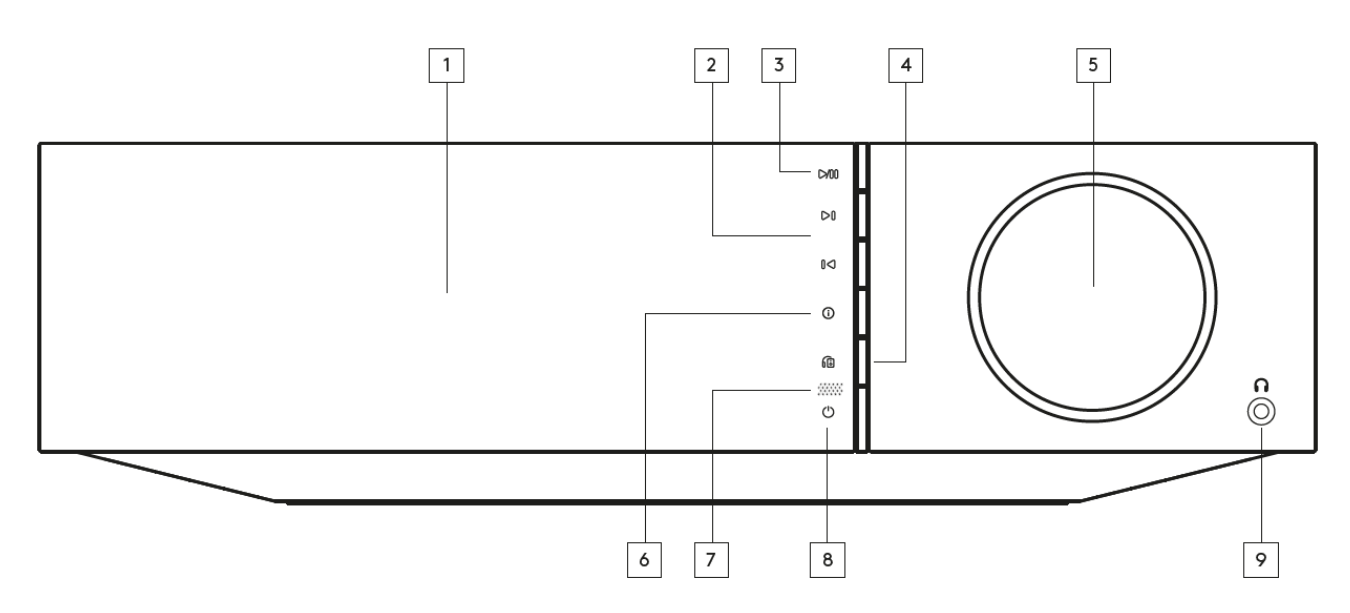

### **1. Display**

## **2. Skip**

## **3. Play/Pause**

### **4. Speaker output**

Press this button to choose a different speaker output from the menu. Use the source selector knob to select the speaker output between speaker A, speaker B, speaker A+B, headphone and Bluetooth devices.

**Note:** Speaker A, speaker B and speaker A+B are available on the Evo 150 only.

### **5. Volume/Source selector**

To change the volume, rotate the front part. To select a source, rotate the back part.

### **6. Info**

During playback, pressing this button will cycle through 'Now Playing' screens. Press and hold to display the product info.

## **7. IR sensor**

## **8. Standby/On**

### **9. Headphones**

For suitable headphones – connection will automatically mute the speaker output and the pre-out.

# <span id="page-6-0"></span>**Display**

# Last updated: January 18, 2024 09:46. Revision #11676  $\boxed{1}$  $\overline{2}$  $3|4$  $5|6|7$ **Track title** Artist Album Format info Source input  $2:47$  $4:05$  $\frac{5}{2}$   $\approx$  16:36  $\vec{v}$   $\odot$  **@** MQA  $\bullet$  $|13\rangle$  $\boxed{11}$   $\boxed{10}$   $\boxed{9}$   $\boxed{8}$  $|12\rangle$

### **1. Album/Source artwork**

Displays the album artwork. Alternatively, if no artwork is available this will display the source input icon.

### **2. Track title, artist and album**

For Internet Radio, this will display the radio station name and the current playback.

### **3. Format info**

Displays the streaming sample rate. For Internet Radio, this will display the bitrate the station is streaming.

# **4. Source input** Displays the currently selected source input.

**5. Progress bar** When available, this will display the current track progression during playback.

### **6. Track time**

When available, this will display the elapsed track time during playback.

## **7. Clock**

### **8. Network connection**

Displays the current network connection.

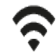

Wireless network connection Wireless connection with no internet access Wired network connection Wired connection with no internet access No network connection

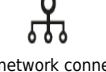

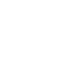

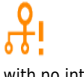

# **9. Speaker output**

Displays the currently selected speaker output on relevant network streamers.

### **10. Mute volume**

Displays when the network streamer is muted.

### **11. Firmware update**

This indicates when new firmware is available. Press the 'Info' button on the front panel or use the StreamMagic app to update the network streamer's firmware.

## **12. MQA indicator**

See the **MQA** section for more details.

**13. Shuffle, Repeat and Repeat +1**

# <span id="page-8-0"></span>**Evo 150 rear panel connections**

### Last updated: February 7, 2022 03:42. Revision #6738

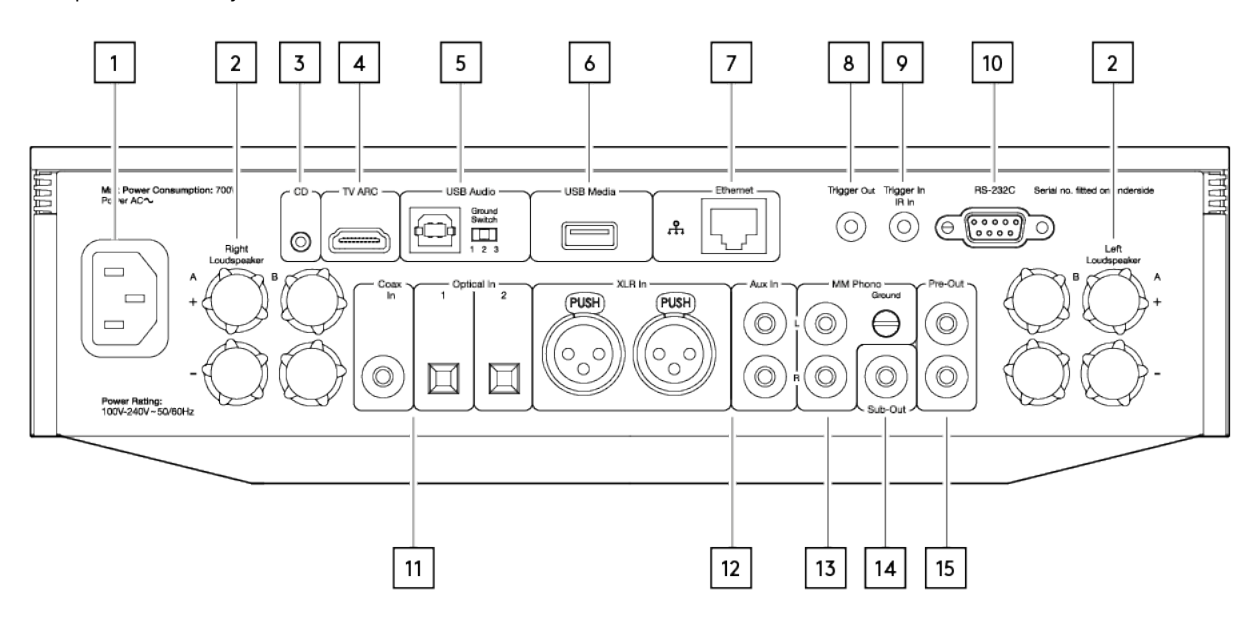

### **1. AC Power socket**

### **2. Speaker terminals**

### **B Speaker**

For connecting a second pair of loudspeakers.

### **3. Evo CD**

A dedicated connection from an Evo CD player.

#### **4. Audio return channel (ARC)**

A connection from a TV that supports ARC function.

#### **5. USB Audio In**

For connecting to PC/Mac computers.

**Note:** For Class 2 USB audio, Windows-based PCs require a Cambridge Audio USB driver to be installed before connection.

### **Ground Switch**

**Note:** The ground switch position should be set to 1 as default. Use another position if a humming noise occurs.

**Position 1** - Normal/default position. The main unit audio ground is lifted from chassis earth.

Position 2 - USB Audio ground is lifted from the main unit audio ground, which is also lifted from chassis earth. This may be useful to reduce hum and noise that can occur with some USB Audio setups.

Position 3 - Main unit audio ground is connected directly to chassis ground and USB Audio ground. For some setups, this can reduce hum or noise when certain TVs, Turntables, and other equipment are connected to the Evo unit.

### **6. USB Media**

For connecting local media storage. Note that the USB ports are not intended for connection to Apple mobile devices; no functionality, charging or otherwise is supported.

## **7. Ethernet**

Use a wired connection for seamless playback of high-resolution 352.8kHz, 384kHz, and DSD 256.

# **8. Trigger Out**

Use a link wire between the Evo 150 and a product that has a trigger input. This will synchronise the power state of both products when powering the Evo 150 on/standby.

## **9. Trigger In/IR In**

Trigger In - Use a link wire between a product that has a trigger output and the Evo 150. This will synchronise the power state of the Evo 150 with the controlling unit

**IR In** - Receives modulated IR commands from an IR repeater or custom install systems.

## **10. RS232C**

**Custom install control** – a full protocol is available for the Evo 150 on our website.

# **11. Digital Inputs (Coax and Optical)**

**Note:** If a digital input is connected to a TV you can enable TV mode in the input settings of the StreamMagic app. This mode minimises lip-sync delays on the audio path by bypassing MQA decoding and also reduces the chance of dropouts and glitches from some TVs.

### **12. Analogue Inputs (AUX/XLR)**

### **13. MM Phono input**

For connecting a turntable that uses a moving magnet cartridge.

### **Ground**

If your turntable has a separate grounding lead, then connect here.

## **14. Sub-Out**

**15. Pre-Out**

# <span id="page-10-0"></span>**Evo 75 rear panel connections**

Last updated: October 13, 2022 04:24. Revision #6750

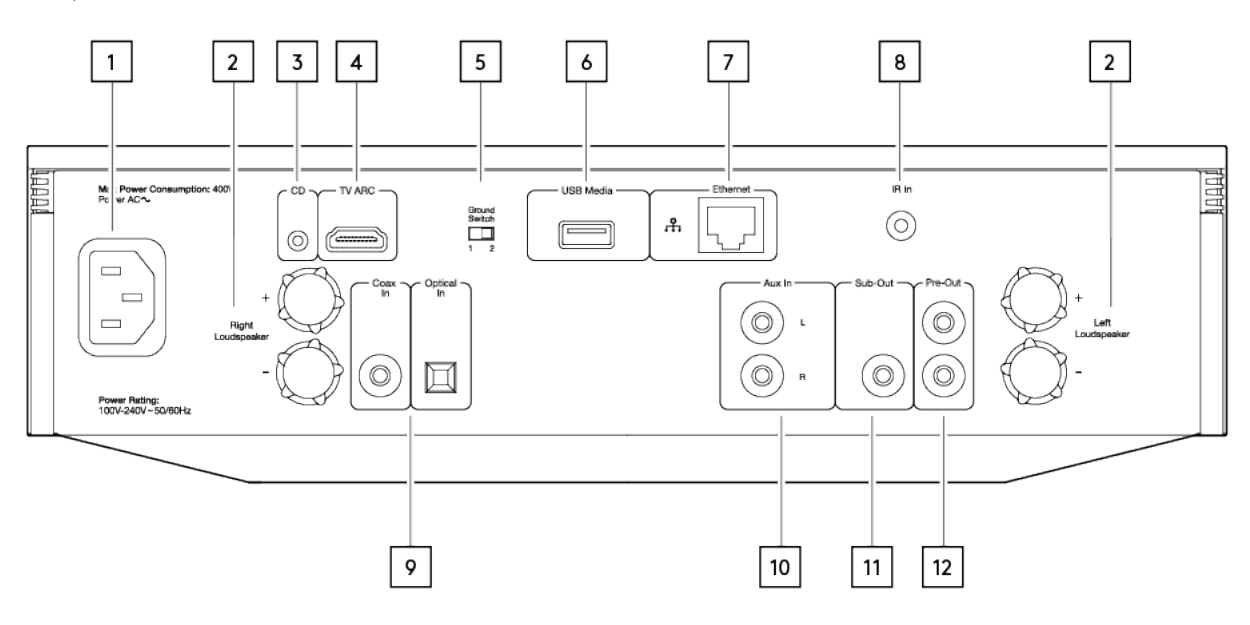

### **1. AC Power socket**

### **2. Speaker terminals**

### **3. Evo CD**

A dedicated connection from an Evo CD player.

### **4. Audio return channel (ARC)**

A connection from a TV that supports ARC function.

### **5. Ground Switch**

**Note:** The ground switch position should be set to 1 as default. Use another position if a humming noise occurs.

**Position 1** – Normal/default position. The main unit audio ground is lifted from chassis earth.

Position 2 - Main unit audio ground is connected directly to chassis earth. For some setups, this can reduce hum or noise when certain TVs, Turntables, and other equipment are connected to the Evo unit

### **6. USB Media**

For connecting local media storage. Note that the USB ports are not intended for connection to Apple mobile devices; no functionality, charging or otherwise is supported.

#### **7. Ethernet**

Use a wired connection for seamless playback of high-resolution 352.8kHz, 384kHz, and DSD 256.

### **8. IR In**

Receives modulated IR commands from an IR repeater or custom install systems.

# **9. Digital Inputs (Coax and Optical)**

**Note:** If a digital input is connected to a TV you can enable TV mode in the input settings of the StreamMagic app. This mode minimises lip-sync delays on the audio path by bypassing MQA decoding and also reduces the chance of dropouts and glitches from some TVs.

# **10. Analogue Input**

# **11. Sub-Out**

**12. Pre-Out**

# <span id="page-12-0"></span>**Remote control**

Last updated: September 2, 2022 12:44. Revision #5793

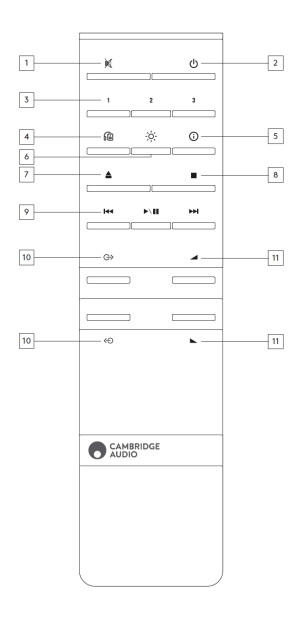

# **1. Mute**

# **2. Standby/On**

## **3. Preset buttons**

Press and hold to store the current source.

**Note:** Not available for media player queue, AirPlay or Chromecast sources.

### **4. Speaker output**

Press to choose a different speaker output. Pressing this button will toggle the speaker output between speaker A, speaker B, speaker A+B, headphone and Bluetooth devices.

## **5. Info**

During playback, pressing this button will cycle through 'Now Playing' screens. Press and hold to display the product info.

### **6. Brightness**

Pressing this button will alter the brightness of the display backlight between bright, dim and an option to switch off the backlight.

## **7. Eject CD (Evo CD only)**

Press to eject the CD from the slot.

# **8. Stop (Evo CD only)**

## **9. Play/Pause/Skip**

- **10. Source selection**
- **11. Volume**

# <span id="page-13-0"></span>**Replaceable side panel**

Last updated: February 7, 2022 03:43. Revision #3040

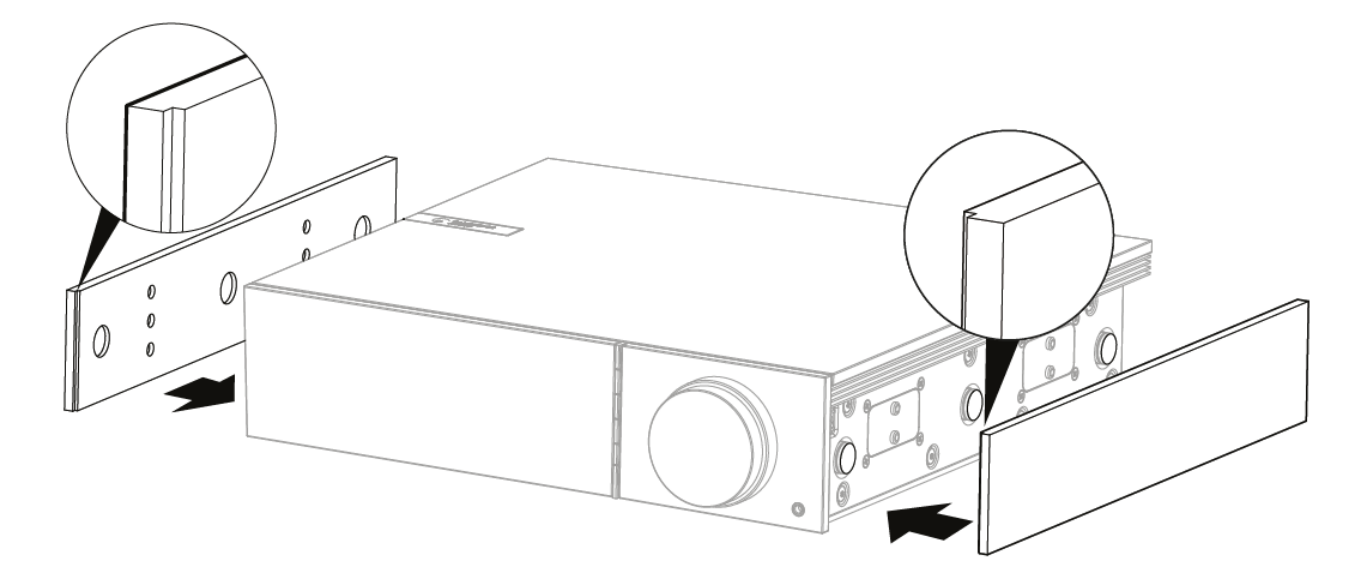

When installing new magnetic side panels, please ensure that the groove cuts are aligned with the direction of the front panel. Insert from the rear by holding the rear of the panel.

**Important note:** The magnets can snap hard and pinch your fingers if not done correctly.

# <span id="page-14-0"></span>**Getting connected**

Last updated: March 5, 2024 03:01. Revision #11872

# **Basic connections**

The diagram below shows the basic connection of your Evo to a pair of loudspeakers.

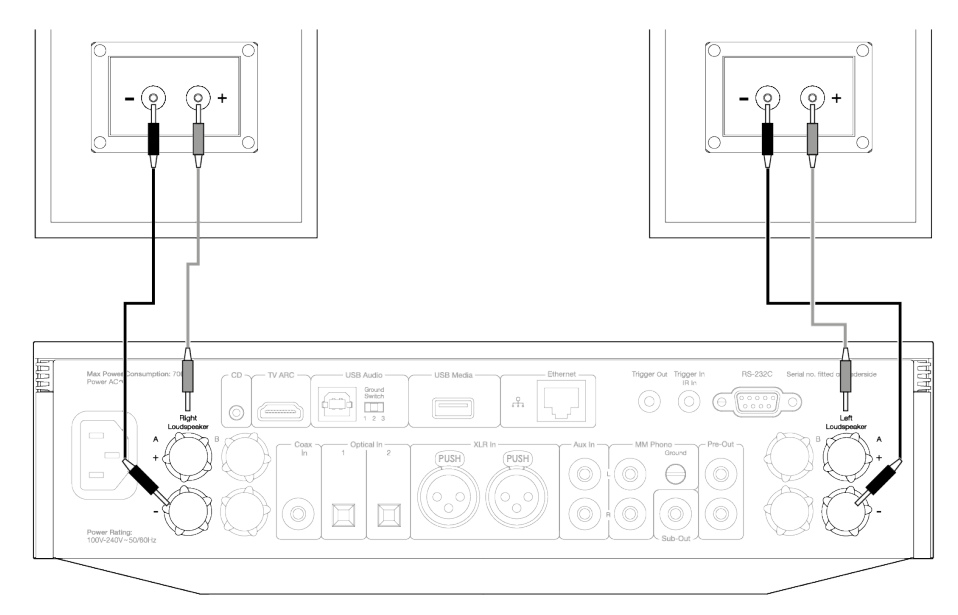

# **Speaker B connections (Evo 150 only)**

The diagram below shows the connection for a second pair of loudspeakers. Pressing the speaker output icon will scroll through the selection of speakers, speaker A, speaker B, and speaker A and B together.

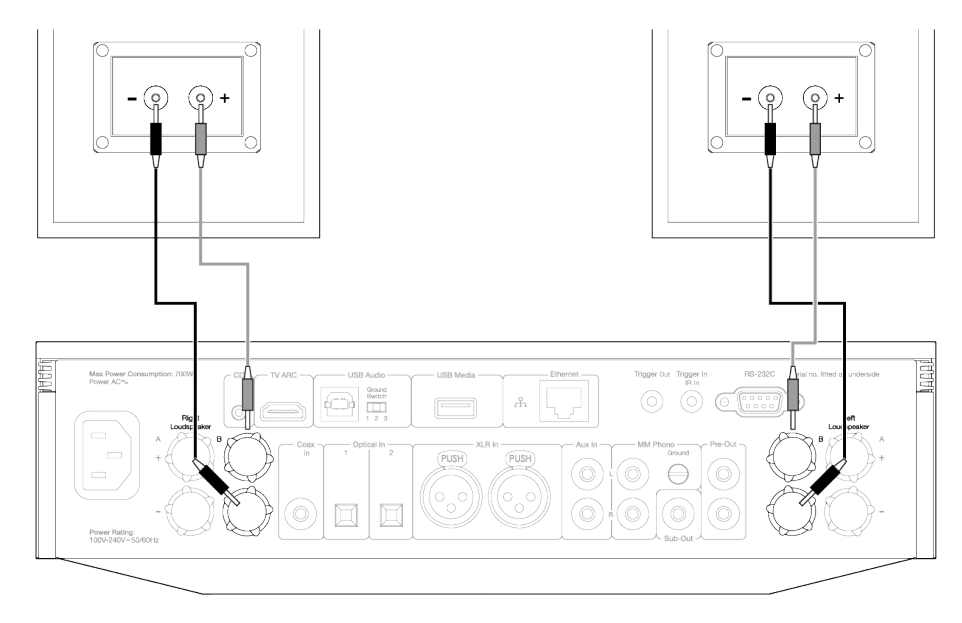

# **Preamp Out connections**

The Preamp Out sockets are for connecting to a power amplifier or active subwoofer.

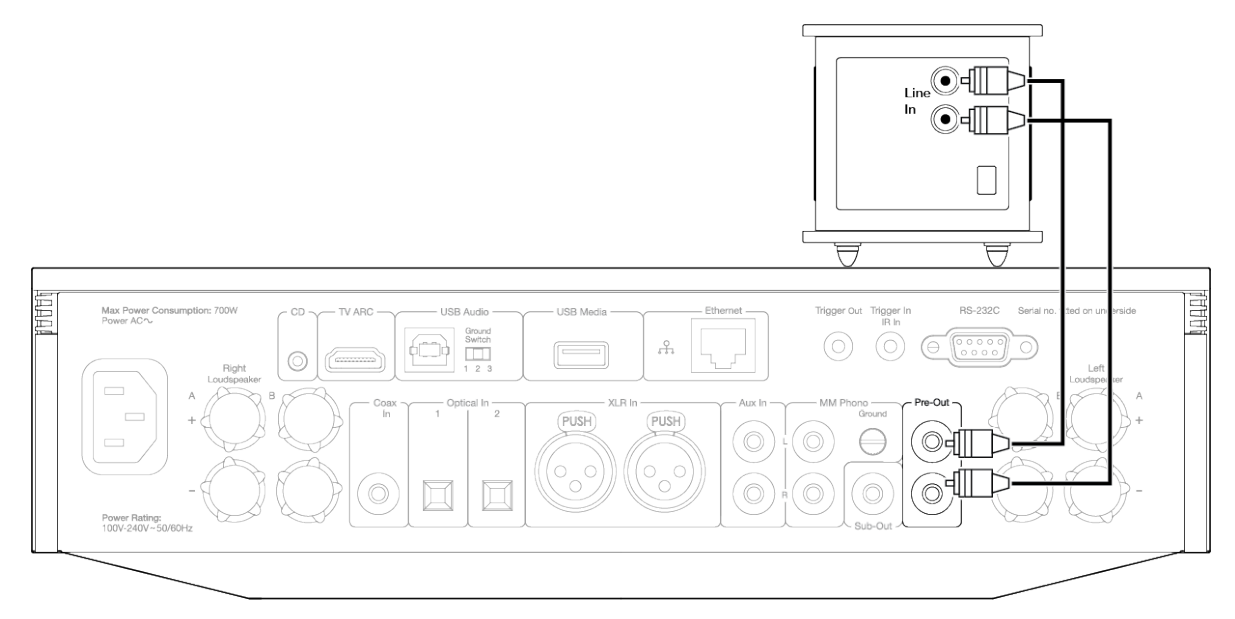

# **Balanced audio connections (Evo 150 only)**

The diagram below shows how to connect the Evo 150 using the Balanced Audio inputs.

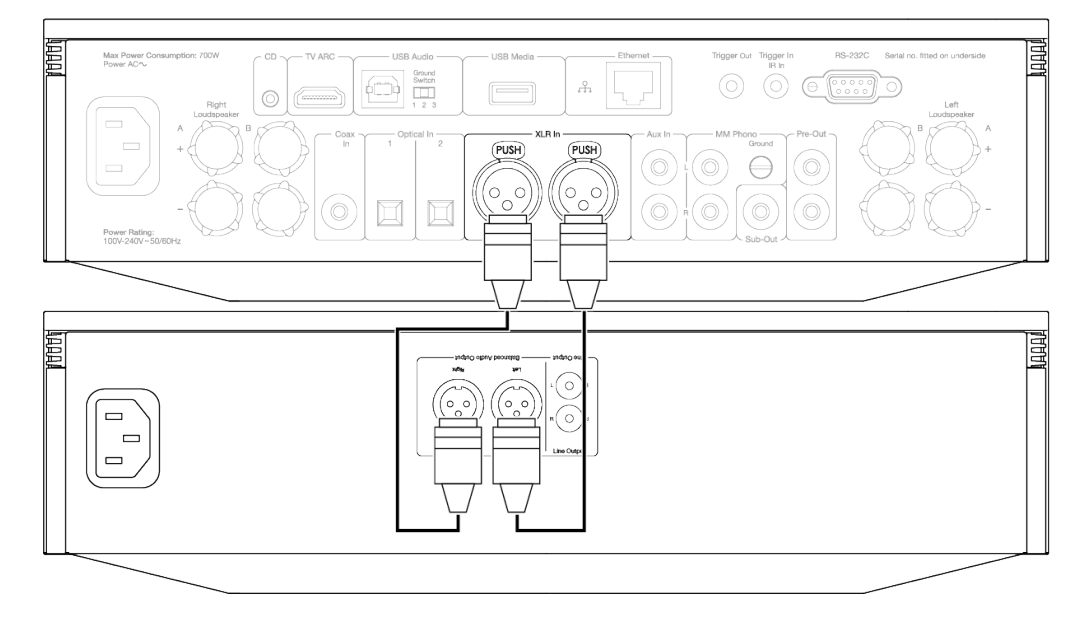

### **USB Audio connection (Evo 150 only)**

**Important note:** Before setting up your Evo 150 for the first time, please make sure that the USB Audio connection is unplugged. USB Audio can be re-connected once any firmware updates are applied.

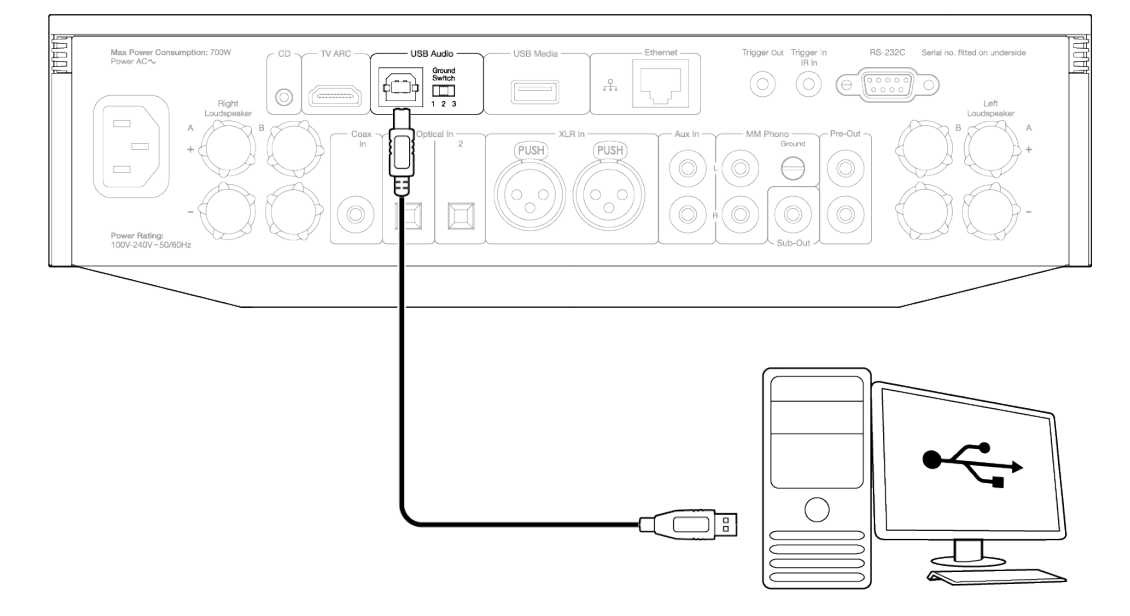

### **PC Setup**

**Note**: Before connecting your PC to the EVO, ensure you install the required Cambridge Audio Windows 2.0 USB driver on your PC. Please find a link to the most recent USB Audio driver [here](https://casupport.cambridgeaudio.com/product/8805385-EVO-75-EVO-150/message/147fevprqp9yxci7-Windows-Audio-USB-Class-2-Driver).

1. Connect your EVO 150 to your PC.

After installing the correct driver, using a USB Audio cable (Type A to Type B), connect the USB Audio In on your EVO 150 to a USB port on the PC.

2. Select the USB Audio source.

This can be done using the source selector on the front of the EVO 150, or by going to the **Home** tab and then selecting USB Audio within the **Sources** section of the StreamMagic app.

3. Navigate to the **CA Control Panel** which should now be installed in your Windows taskbar. This will show any connected Cambridge Audio USB Audio device and current sample rate.

4. On your PC, navigate to **Settings** > **System** > **Sound**. Select the EVO 150 as your output device from the drop-down menu.

5. Within this same window under **Related Settings** on the right-hand side, select **Sound Control Panel**.

6. On the **Playback** tab, ensure that the EVO 150 is the default output device, then select **Properties**.

7. Within **Speaker Properties**, navigate to the **Advanced** tab. Select the desired bit depth and sample rate preference.

**Note**: This step is optional.

8. Your PC's output will now playback via the EVO 150.

#### **Mac Setup**

**Note**: No extra drivers are required when using a Mac.

1. Connect your EVO 150 to your Mac.

Using a USB Audio cable (Type A to Type B), connect the USB Audio In on your EVO to a USB port on the Mac.

**Note**: If using a Mac without a USB Type A port, you may also use USB Type C (Thunderbolt 3) to USB Type B connection.

2. Select the USB Audio source.

- This can be done using the source selector on the front of the EVO 150, or by going to the **Home** tab and then selecting **USB Audio** within the Sources section of the StreamMagic app.
- 3. Within the **System Preferences** of the Mac, locate the **Sound** settings. Select the EVO 150 as the output sound device.

4. On the Mac navigate to **Applications** > **Utilities** > **Audio MIDI Setup**. Select the EVO 150 as the output sound device on the left column, and then using the drop-down options select the desired bit depth and sample rate preference.

5. Your Mac's output will now playback via the EVO 150.

# **Network connections**

**Important Note**: It is vitally important that your EVO remains connected to an internet network as often as possible, either via Wi-Fi or Ethernet. This will ensure that the unit is regularly updated to meet essential security protocols, third party compatibility and the latest software requirements.

Failure to maintain your device with regular firmware updates as provided by Cambridge Audio will void the product warranty and is likely to cause major issues to the unit in time. Please ensure that your unit is updated to the most current firmware version. Information on the latest firmware version for the EVO can be found [here](https://casupport.cambridgeaudio.com/product/8805385-EVO-75150/message/bvfx8ayui79cmaeu-What-is-the-latest-firmware-for-EVO).

**Note**: Where possible, avoid the use of powerline adapters, Wi-Fi signal boosters/extenders as these can disrupt the reliability of the network connection.

### **Connecting to a wired network**

- 1. Connect a network cable (Category 5/5E straight-through Ethernet cable) between the EVO and your router.
- 2. Your EVO will now automatically connect to the network.

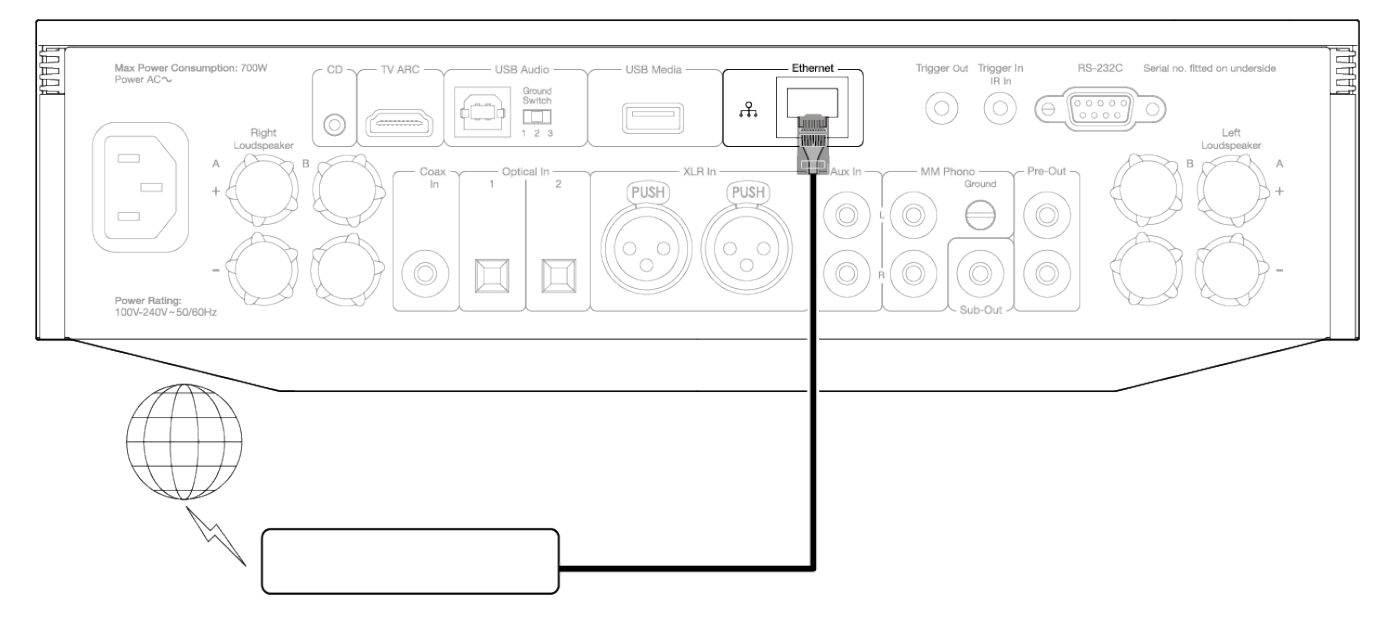

### **Connecting to a wireless network**

### **iOS**:

- 1. Ensure that your EVO is in range of your wireless router, and then power on your unit.
- 2. Go to the Wi-Fi settings on your iOS device and under 'SETUP NEW AIRPLAY SPEAKER' select 'EVO 75/100'.
- 3. Once connected, to complete unit setup download and install the [StreamMagic app](https://www.cambridgeaudio.com/gbr/en/products/streammagic) from the [Apple App](https://apps.apple.com/us/app/streammagic-by-cambridge-audio/id1466770276) store.

### **Android**:

- 1. Ensure that your EVO is in range of your wireless router, and then power on your unit.
- 2. Download and install the **StreamMagic app** from the **Google Play** store.
- 3. Open the StreamMagic app and select 'Connect'.
- 4. Under Choose a device select 'Set up a new device' and then select the Evo 75 or 150.
- 5. Select 'Wireless Connection' and then 'Continue'.
- 6. Your Android device will now show all available Wi-Fi devices in range. Select 'Setup:EVO 75/150'.
- 7. Once connected, you will be prompted to enter your Wi-Fi network password. Enter the password and select 'Continue'.
- 8. Your EVO will now connect to your Wi-Fi network, this may take up to a minute.
- 9. Once connected, complete the initial setup of your unit within the StreamMagic app.

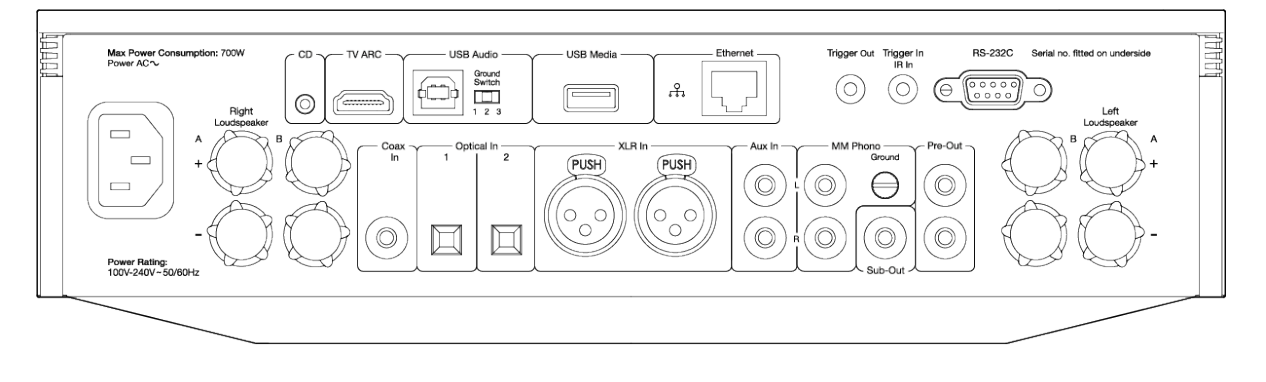

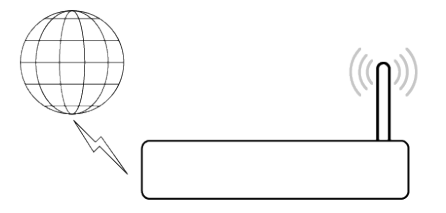

**Note:** Your Evo will need to be in range of your wireless router.

# <span id="page-19-0"></span>**ARC input**

Last updated: April 25, 2022 03:16. Revision #3830

The ARC function on a TV allows it to send audio and control commands to a connected audio product. This allows the TV to switch on the audio product when needed, and also to control the volume from the TV remote.

# **Troubleshooting**

## **No signal shown on the front panel or no audio output from your connected product**

- Make sure the HDMI input on your TV supports ARC
- Make sure the TV is set to use a connected audio system rather than its internal speakers
- Make sure that the audio output of your TV is set to 'Stereo PCM (Uncompressed)'
- Make sure your HDMI cable is compatible with HDMI 1.4 or above

### **TV will not switch on or control your connected product**

Make sure that 'TV Power Control' is enabled in the StreamMagic app on the ARC source settings page

# **Reporting an issue**

If after following the above troubleshooting steps you still have a problem getting ARC to work with your product, please let us know [here](#page--1-0).

# <span id="page-20-0"></span>**StreamMagic app - Setup**

Last updated: January 24, 2024 02:14. Revision #11471

Your player is network connected, not only can you listen to devices connected to the inputs on the product but you can also stream music from many different sources both on your home network and from the internet.

To set up your player, please first download the StreamMagic app from the Apple app store or Google Play store.

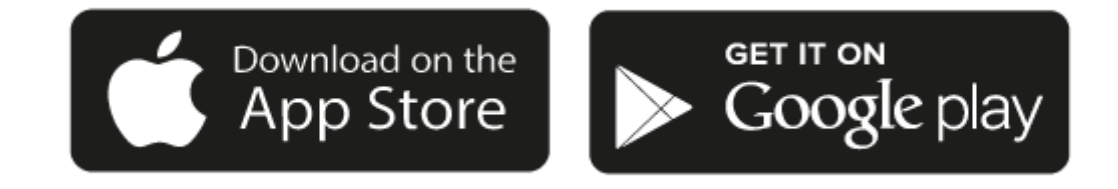

## **Set up**

- 1. Switch on your player and follow the on screen instructions to select your preferred language.
- 2. Open the StreamMagic app and follow the instructions provided to complete setting up your player on your network. This process will also apply any new updates that may be pending.

**Note:** During the set up process you will be asked to give your player a name, please make sure this is unique to your player. This will make it easier to find when using streaming and smart home services.

Once your player is connected to your home network you'll have full control of your sources, including internet radio, streaming services, network and USB drives and more.

For more information on our StreamMagic app, please visit: [https://www.cambridgeaudio.com/products/streammagic](https://www.cambridgeaudio.com/gbr/en/products/streammagic)

# <span id="page-21-0"></span>**Google Home / Chromecast built-in**

Last updated: January 18, 2024 02:13. Revision #11491

Your player is network connected, not only can you listen to devices connected to the inputs on the product but you can also stream music from many different sources both on your home network and from the internet.

Your player features Chromecast built-in and can be incorporated in to your Google Home. To set up your player, download the Google Home app on your smart phone or tablet.

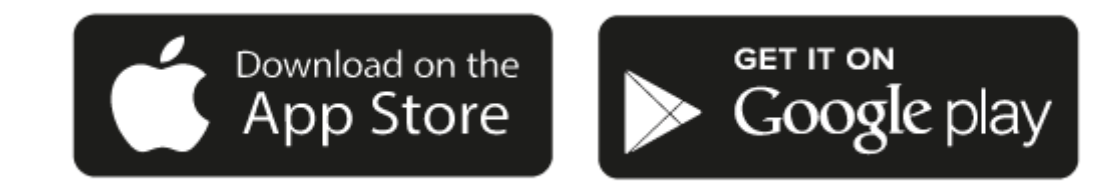

With Chromecast built into your player, your phone becomes your remote. Simply tap the Cast button from apps you already know and love to stream music, podcasts and playlists from your phone, tablet or laptop to your player.

# **Chromecast built-in**

### **Your phone is your remote**

- Simply tap the Cast button from apps you already know and love. No new logins or downloads required.
- Use your phone to search, play, pause and turn up the volume from anywhere in the home.
- While you're streaming, you can keep using your phone for other things scroll through social media, send a text, and even accept calls.
- Enjoy music throughout your house when you use multi-room casting with Chromecast-enabled speakers.
- Just say "Hey Google" to cast to your player

### **Unlimited entertainment, all on your schedule**

- Works with hundreds of apps and new apps are being added all the time.
- Choose from millions of songs from popular music services like Pandora, Spotify, and Youtube Music.

**Note**: When first setting up your Player via the StreamMagic app or after a factory reset, please ensure that you accept Google's terms and conditions when prompted to enable Chromecast functionality.

Android, Google Play and the Chromecast built-in logo are trademarks of Google Inc.

Full Chromecast built-in features may not be available in some territories.

# <span id="page-22-0"></span>**Internet radio**

Last updated: February 26, 2024 07:47. Revision #11783

You can assign up to 99 of your favourite Internet Radio stations as presets on your player, which can then be recalled using the StreamMagic app. A limited amount of presets can be recalled via the remote control if your player includes one.

## **You can search and assign a preset via the StreamMagic app:**

- 1. Within the StreamMagic app navigate to the **Radio** tab.
- 2. Use the **Search for Radio** search tab at the top of the page or enter a Custom URL link by selecting URL.
- 3. Once you have located the station you wish to store, select and you will be prompted with the option to **Play now** or **Add to presets**.
- 4. Add station to the desired preset for your player between 1-99.
- 5. You will then receive confirmation that the station is saved to the chosen preset.

**Note**: Please ensure that the custom URL stream is one of the following supported file types: ALAC, WAV, FLAC, AIFF, DSD (x256), WMA, MP3, AAC, HE AAC AAC+, OGG Vorbis.

## **To remove a preset (iOS):**

- 1. Within the StreamMagic app navigate to the **Home** tab.
- 2. Scroll to the bottom of the page where you find your player's **Presets**, and select **EDIT**.
- 3. To remove a station from preset, tap the red circle icon and then press **Delete**.

## **To remove a preset (Android):**

- 1. Within the StreamMagic app navigate to the **Home** tab.
- 2. Scroll to the bottom of the page where you find your players **Presets**, and select **EDIT**.
- 3. Tap on the station you wish to remove.

**Note**: You may also assign a preset using a remote control if your player includes one, by pressing and holding a number on the remote whilst a station is playing.

# <span id="page-23-0"></span>**Bluetooth source**

Last updated: February 7, 2022 03:46. Revision #3046

The Bluetooth source allows your player to receive wireless Bluetooth audio from most phones, tablets and laptops.

## **Pairing**

To begin streaming high-quality music from your chosen media source it will first need to be paired with your player.

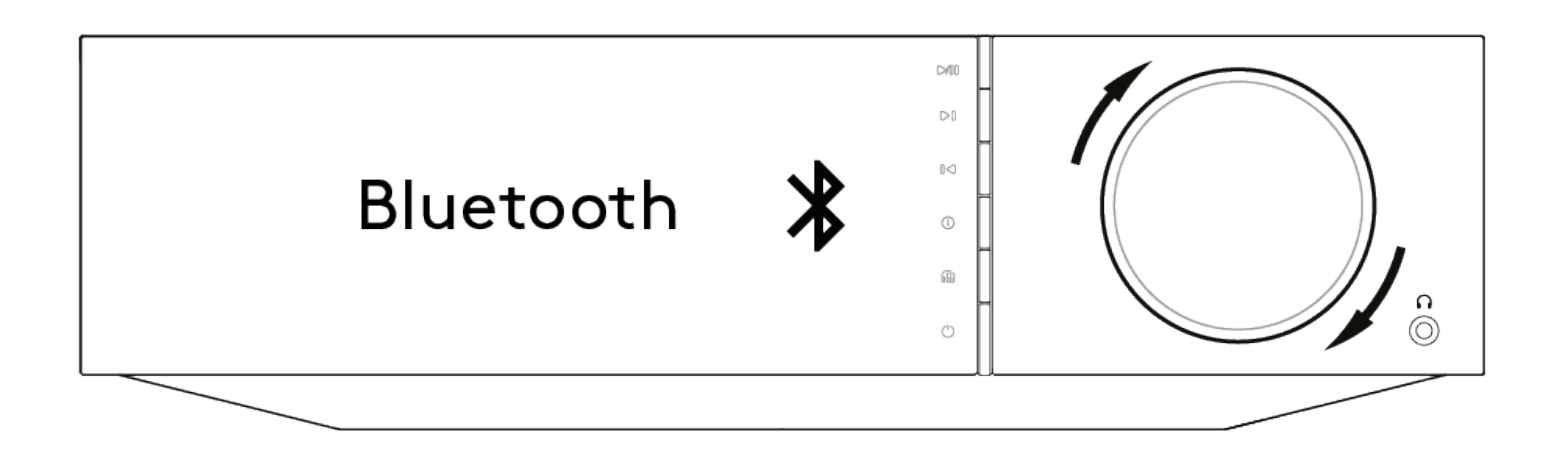

- 1. Select the Bluetooth source on your player
- 2. Open your mobile device or laptops Bluetooth settings
- 3. Select your player from the list of available devices
- 4. Your device should now connect to your player

Once paired you should be able to connect to your player at any time by selecting the Bluetooth source on your player and then choosing your player from the list of previously connected devices.

#### **Notes:**

- Your Bluetooth device can only be connected to your player while the Bluetooth source is selected.
- The Bluetooth source cannot be used if listening on Bluetooth headphones via the Output Select feature.

# <span id="page-24-0"></span>**AirPlay**

Last updated: February 26, 2024 07:48. Revision #11784

AirPlay is an Apple technology designed to control home audio systems and speakers in any room — with a tap or by just asking Siri — right from iPhone, iPad, HomePod, or Apple TV. Play a song in the living room and kitchen at the same time or adjust the volume in any room, all in sync.

After installing your player, add it to the Apple Home app with a few simple steps using your iPhone or iPad

# **How to use AirPlay from iPhone or iPad**

- 1. Ensure your player is connected to your network.
- 2. Open the app that you want to AirPlay from.

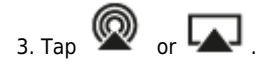

4. Select your player as your AirPlay device.

## **How to use AirPlay from Control Center**

To switch the audio on your device from Control Center:

Swipe down from the top right side of the screen on your device to open Control Center.

Touch and hold **in** the upper-right corner, then select your player.

This product supports AirPlay 2 and requires iOS 11.4 or later.

Apple and AirPlay are trademarks of Apple Inc., registered in the U.S. and other countries.

Use of the Works with Apple badge means that an accessory has been designed to work specifically with the technology identified in the badge and has been certified by the developer to meet Apple performance standards.

# <span id="page-25-0"></span>**Built-in streaming services**

Last updated: February 26, 2024 07:48. Revision #11785

Your player has the following built-in streaming services:

- Spotify Connect
- **TIDAL**
- Qobuz
- Deezer

**Note**: It is essential that the device you are streaming from (smartphone, tablet, computer, etc.) is on the same Wi-Fi network as your player, to ensure that the units can communicate with each other.

# **Spotify Connect**

Use your phone, tablet or computer as a remote control for Spotify.

- 1. Open the Spotify app and choose the playlist, album, song, etc. that you wish to stream to player.
- 2. Select the devices icon within Spotify and select your Cambridge Audio network player from the list of 'Listening On' devices.
- 3. Spotify Connect should now be streaming your chosen content to the player.

Go to [connect.spotify.com](https://connect.spotify.com/) to learn more.

## **TIDAL (Connect)**

- 1. Open the TIDAL app and choose the playlist, album, song, etc. that you wish to stream to your player.
- 2. Select the Sound Output devices icon within TIDAL and select your player from the list.
- 3. TIDAL Connect should now be streaming your chosen content to your player.

Go to [tidal.com/connect](https://tidal.com/connect) to learn more

### **TIDAL (via StreamMagic)**

1. Open the StreamMagic app and navigate to the Library tab, and then select TIDAL.

**Note**: Please ensure that you sign into your TIDAL account when prompted to do so. This will only be required on the first instance of use to link the account to the StreamMagic app.

- 2. Choose the playlist, album, song, etc. that you wish to stream to your player.
- 3. TIDAL should now be streaming your chosen content to your player.

# **Qobuz (via Chromecast)**

- 1. Open the Qobuz app and choose the playlist, album, song, etc. that you wish to stream to your player.
- 2. Select the Qobuz Connect icon within Qobuz and select your player from the list.
- 3. Qobuz should now be casting your chosen content to your player.

# **Qobuz (via StreamMagic)**

1. Open the StreamMagic app and navigate to the Library tab, and then select Qobuz.

**Note**: Please ensure that you sign into your Qobuz account when prompted to do so. This will only be required on the first instance of use to link the account to the StreamMagic app.

2. Choose the playlist, album, song, etc. that you wish to stream to your player.

3. Qobuz should now be streaming your chosen content to your player.

### **Deezer (via Chromecast)**

1. Open the Deezer app and choose the playlist, album, song, etc. that you wish to stream to your player.

2. Select the speaker icon within Deezer, then select 'Google Cast'. Select your player from the list.

3. Deezer should now be casting your chosen content to your player.

### **Deezer (via StreamMagic)\***

1. Open the StreamMagic app and navigate to the Library tab, and then select Deezer.

**Note**: Please ensure that you sign into your Deezer account when prompted to do so. This will only be required on the first instance of use to link the account to the StreamMagic app.

2. Choose the playlist, album, song, etc. that you wish to stream to your player.

3. Deezer should now be streaming your chosen content to your player.

\*Deezer is only available within the StreamMagic app when running firmware version 129-b-004 or later and StreamMagic app version 2.9.0 or later.

# <span id="page-27-0"></span>**Bluetooth output**

Last updated: September 1, 2022 03:17. Revision #6624

Your player supports Bluetooth output. This means you can send the audio from your player, wirelessly to Bluetooth headphones or a Bluetooth speaker.

# **Pairing**

If you haven't connected your player to a Bluetooth device previously you'll need to use the StreamMagic app.

- 1. Make sure your Bluetooth device is set to pairing mode (see your Bluetooth device instructions for how to do this).
- 2. Open the StreamMagic app.
- 3. Tap select output on the home page.
- 4. Select Pair new Bluetooth device.
- 5. Select your Bluetooth device from the list of available devices.

Your player will now switch its audio output to playback on your Bluetooth device.

Once paired your Bluetooth device will be remembered by your player.

# **To switch audio output to a Bluetooth device**

Make sure your Bluetooth device is switched on and ready to connect.

### either:

- 1. Open the StreamMagic app.
- 2. Tap Select Output on the Home page.
- 3. Choose your Bluetooth device.

or

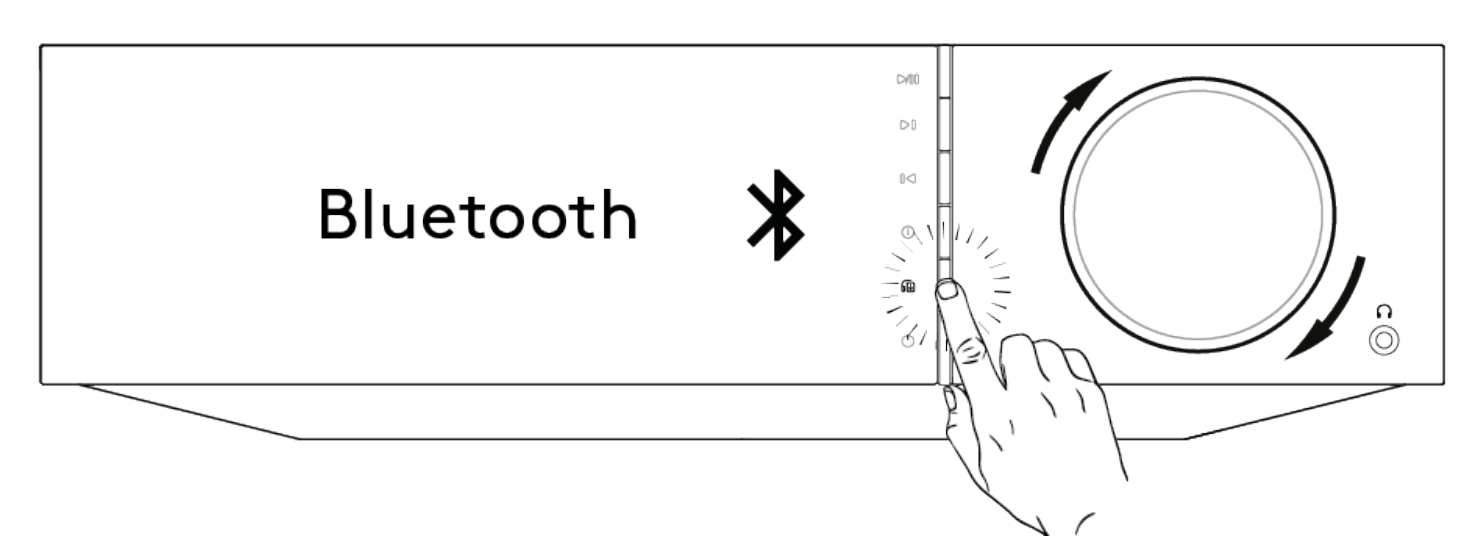

- 1. Press the Output select button on the remote or front panel.
- 2. Choose your Bluetooth device from the list.

# **To switch audio away from the Bluetooth device**

either:

Switch off or disconnect your Bluetooth device.

or

Choose a different output from either the StreamMagic app or by pressing the output select button on the remote or front panel.

### **Notes:**

- Audio cannot be output to a Bluetooth device if the Bluetooth source is currently selected.
- Please use the volume controls on your Bluetooth headphones.
- The EVO can only connect to Bluetooth speakers or headphones that have their own volume control.

# <span id="page-29-0"></span>**MQA (Master Quality Authenticated)**

Last updated: July 26, 2023 03:28. Revision #11483

Your player includes MQA technology, which enables you to play back MQA audio files and streams, delivering the sound of the original master recording.

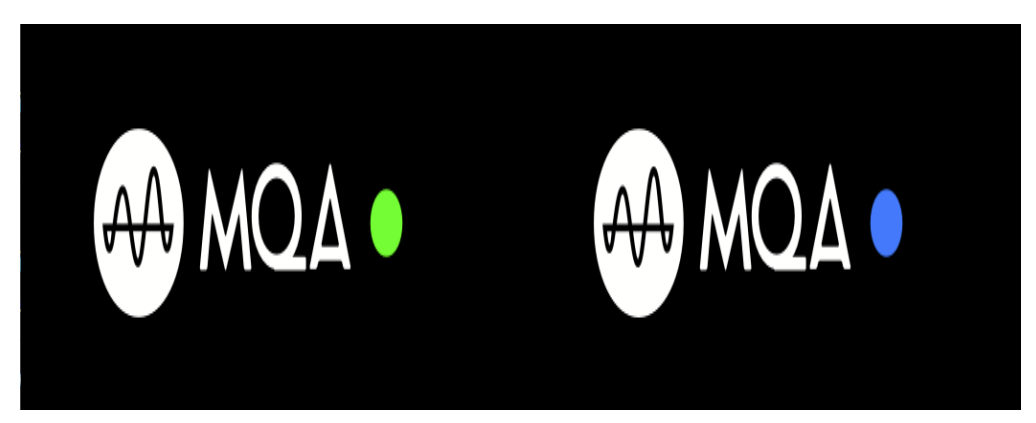

The front panel will display MQA green or blue to indicate that the unit is decoding and playing an MQA stream or file, and denotes provenance to ensure that the sound is identical to that of the source material. It displays MQA blue to indicate it is playing an MQA Studio file, which has either been approved in the studio by the artist/producer or has been verified by the copyright owner.

# <span id="page-30-0"></span>**Settings**

Last updated: October 25, 2023 03:23. Revision #11213

# **Device Name**

This is how your player will appear in your StreamMagic app and on your home network when using services like Spotify, Chromecast built-in and TIDAL Connect.

Giving your player a unique name makes it easier to distinguish when using streaming and smart home services.

# **AirPlay Name**

This is how your player will appear when using AirPlay or the Apple Home app.

# **Standby Mode**

This selects what type of standby mode your player will use.

Network Standby means your player will still be controllable by the StreamMagic app and other network services.

If Eco mode is chosen your player will use even less power in standby but will need to be switched on either by the front panel or the remote control.

# **Automatic Power Down**

This sets how long your player will wait while inactive before switching in to standby.

# **Display Brightness**

This sets the brightness of your player's display. If set to 'Off' the display will show for a few seconds after any change and then switch off.

## **Roon Ready DSD**

This will allow you to choose how Roon provides DSD content.

Use DoP for digital output – If your device does support native DSD in DoP format.

Use PCM for digital output – If your device doesn't support native DSD.

### **Tone Control\***

We've tuned Evo to deliver Great British Sound, however we realise how personal and subjective listening can be so we've added a digital tone control to allow you to tailor the sound of Evo to your own preference.

If you'd rather leave your sound untouched, you can disable the tone control completely and audio will bypass all processing, leaving Evo performing exactly as we tuned it.

**Note:** Tone control will not affect DSD streams and will not be present on Bluetooth output.

### **Volume Limit**

This sets the maximum volume that other streaming services like AirPlay, Spotify, TIDAL Connect and Chromecast built-in can set. The front panel, remote control and StreamMagic app volume controls can override this setting.

# **Early Update**

Setting this to 'On' will let you try out the latest firmware ahead of general release.

For more information and to find out what's new visit our [FAQ](https://casupport.cambridgeaudio.com/product/8805385-EVO-75-EVO-150/message/1f4rfoft3i7nnsd5-What-is-in-Early-Update-for-EVO-75-and-EVO-150).

# **Firmware**

This will check for and apply any new firmware available for your player.

You can also check for new updates on the info screen and manually update the unit's firmware by following the steps below:

- 1. Hold down the 'i' (Info) button on the front panel of the EVO.
- 2. As instructed on the display, press the 'play/pause' button to check for new firmware. The new firmware version will now update if there is one available.

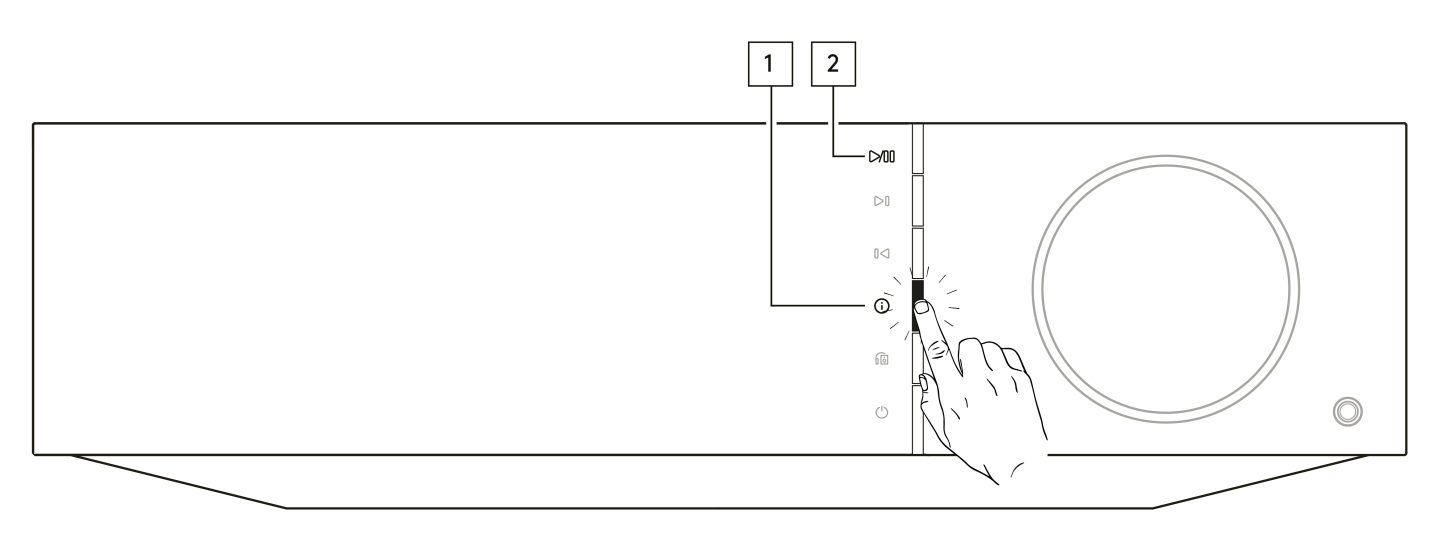

When left in network standby overnight your player will check and apply any new updates.

**Note:** Your network player must be connected to the internet to carry out firmware updates. It is recommended that you keep your network player connected to ensure optimal performance.

### **Factory Reset**

This will return your player to its factory settings.

You can also do this from the info screen by following the steps below:

- 1. Hold down the 'i' (Info) button on the front panel of the EVO.
- 2. As instructed on the display, hold down the 'reverse skip' button to perform the factory reset.

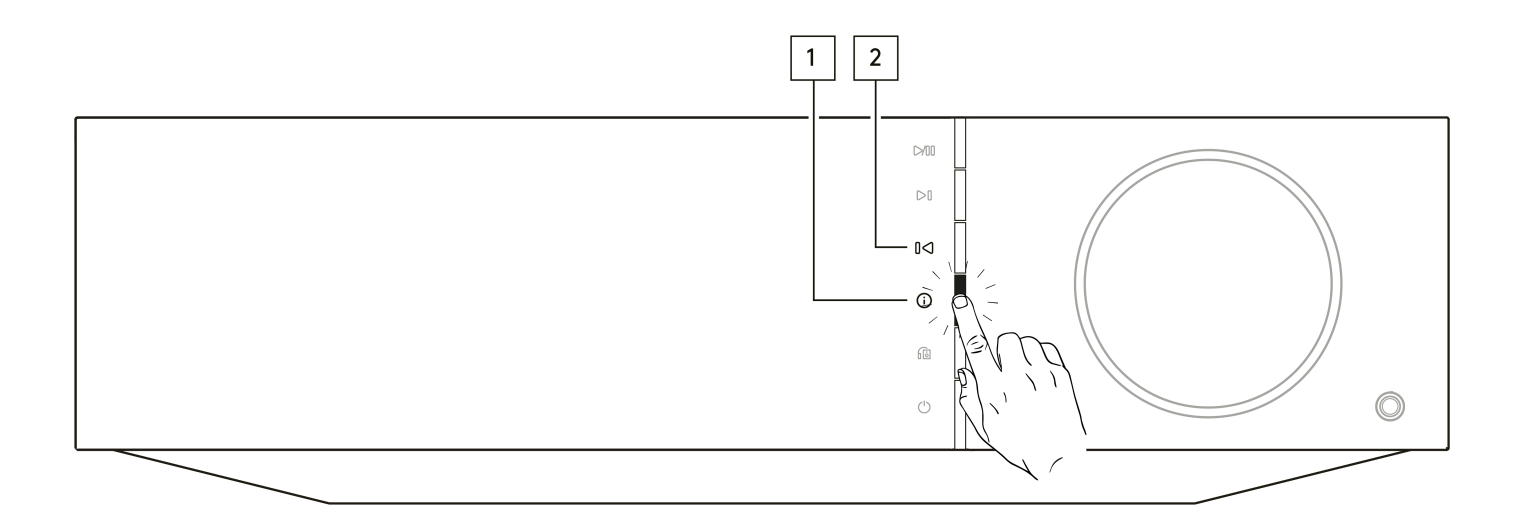

\*Requires software version 124-a-018 or higher

# <span id="page-33-0"></span>**Info screen**

Last updated: February 7, 2022 03:47. Revision #3051

The info screen shows useful information about your player, it also allows you to carry out some actions to help resolve problems with your player.

To access the info screen hold the  $\overline{\omega}$  button on the front panel for 2 seconds

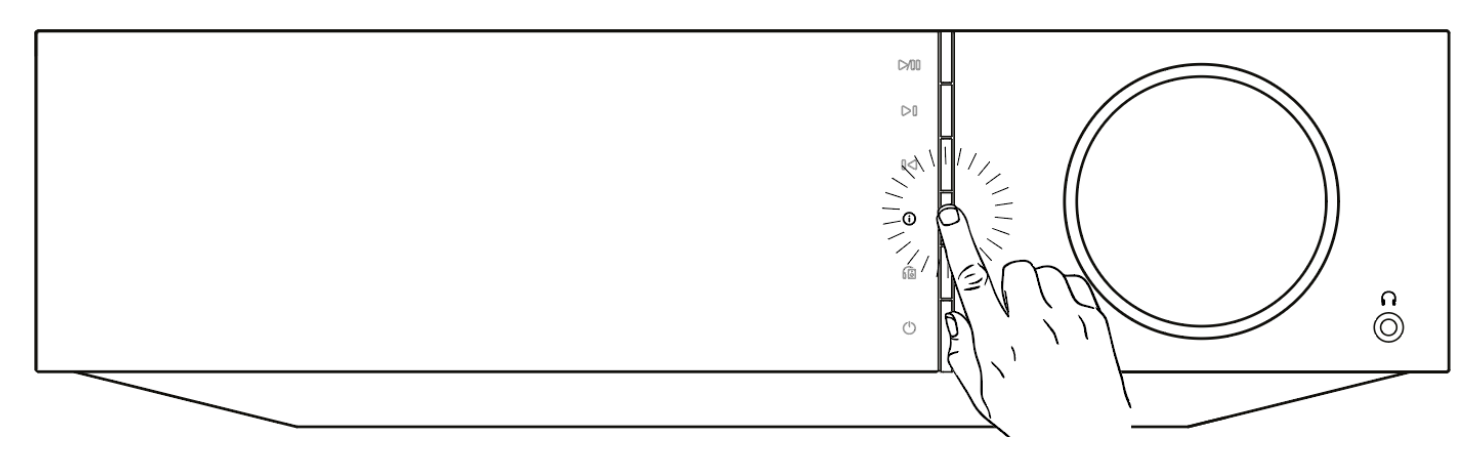

# <span id="page-34-0"></span>**Technical specifications**

Last updated: October 13, 2022 02:17. Revision #6743

# **Evo 75**

**POWER OUTPUT**

75W into 8 Ohms

**AMPLIFICATION** Class-D

**DAC** ESS Sabre ES9016K2M

**FREQUENCY RESPONSE** 20Hz –20kHz +/-3dB

**ANALOGUE AUDIO INPUTS** 1 x RCA

**DIGITAL AUDIO INPUTS** 1 x TOSLINK optical, 1 x S/PDIF coaxial, Bluetooth (integrated), 1 x TV ARC

**Bluetooth:** 4.2 A2DP/AVRCP supporting SBC, aptX and aptX HD codecs

### **COMPATIBILITY**

**TOSLINK optical:** 16/24bit 32-96kHz PCM only **S/PDIF coaxial:** 16/24bit 32-192kHz PCM only **ARC:** 16/24bit 32-192kHz PCM only

UPnP, Local USB media, Airplay 2, Chromecast built-in, Internet Radio, Spotify Connect, TIDAL, Qobuz, Deezer, RoonReady.

### **AUDIO FORMATS**

ALAC, WAV, FLAC, AIFF, DSD (x256), WMA, MP3, AAC, HE AAC AAC+, OGG Vorbis

### **OUTPUTS**

Speakers, 3.5mm headphone, Preamp Output, Subwoofer Output, Bluetooth (integrated)

**Bluetooth:** 4.2 A2DP/AVRCP supporting up to aptX HD

**ETHERNET** IEEE 802.3, 10 Base-T or 100 Base-T

**WI-FI** Dual-Band 2.4/5GHz

**MAX POWER CONSUMPTION** 400W

**STANDBY POWER CONSUMPTION**  $<0.5W$ 

**DIMENSIONS (W x H x D)** 317 x 89 x 352 mm

**WEIGHT** 5Kg

# **Evo 150**

**POWER OUTPUT** 150W into 8 Ohms

### **AMPLIFICATION** Class-D

**DAC** ESS Sabre ES9018K2M

**FREQUENCY RESPONSE** 20Hz –20kHz +/-3dB

**ANALOGUE AUDIO INPUTS** 1 x RCA, 1 x Balanced XLR, 1 x MM Phono

### **DIGITAL AUDIO INPUTS**

2 x TOSLINK optical, 1 x S/PDIF coaxial, Bluetooth (integrated), 1 x TV ARC, USB Audio

**USB Audio:** USB Type B conforming to USB Audio Class 1 or USB Audio Class 2 (user selectable) **Bluetooth:** 4.2 A2DP/AVRCP supporting SBC, aptX and aptX HD codecs

## **COMPATIBILITY**

**TOSLINK optical:** 16/24bit 32-96kHz PCM only **S/PDIF coaxial:** 16/24bit 32-192kHz PCM only **ARC:** 16/24bit 32-192kHz PCM only **USB Audio Class 1:** Up to 24-bit 96kHz (asynchronous) **USB Audio Class 2:** Up to 24-bit 384kHz (asynchronous) and up to DSD-256

UPnP, Local USB media, Airplay 2, Chromecast built-in, Internet Radio, Spotify Connect, TIDAL, Qobuz, Deezer, RoonReady.

**Note:** USB media maximum current 1A

### **AUDIO FORMATS**

ALAC, WAV, FLAC, AIFF, DSD (x256), WMA, MP3, AAC, HE AAC AAC+, OGG Vorbis

## **OUTPUTS**

Speakers A+B, 3.5mm headphone, Preamp Output, Subwoofer Output, Bluetooth (integrated)

**Bluetooth:** 4.2 A2DP/AVRCP supporting up to aptX HD

**ETHERNET** IEEE 802.3, 10 Base-T or 100 Base-T

**WI-FI**

Dual-Band 2.4/5GHz

**MAX POWER CONSUMPTION** 700W

**STANDBY POWER CONSUMPTION**  $<0.5W$ 

**DIMENSIONS (W x H x D)** 317 x 89 x 352 mm

**WEIGHT** 5.3Kg

# <span id="page-36-0"></span>**Troubleshooting**

Last updated: October 13, 2022 03:40. Revision #6751

If you experience any trouble with your Evo, visit the help section on our webpage at [https://casupport.cambridgeaudio.com/product/8805385-EVO-75-EVO-150](http://techsupport.cambridgeaudio.com)

# **If you have trouble connecting the Evo to your network, these steps may help to resolve the problem:**

• Confirm that a connected computer can access the Internet (i.e. can browse the web) using the same network. • If you have an encrypted Wi-Fi network, check that you have entered the correct key or passphrase. Remember that text-format keys are case-

### **If your Evo can connect to the network successfully but is unable to play particular Internet Radio stations, it may be due to one of the following causes:**

- The station is not broadcasting at this time of the day (remember it may be located in a different time zone).
- The station has reached the maximum allowed number of simultaneous listeners.
- The station is not broadcasting anymore.
- The Internet connection between the server (often located in a different country) and you is too slow.

### **If you have problems with UPnP playback check the following:**

• Ensure your chosen UPnP server software is capable of serving the file type you are trying to access. Some servers do not serve FLAC for instance.

• Evo can only play non DRM files. Files that have DRM controls cannot be played by Evo. Some servers may be able to authorise and de-crypt Microsoft PlaysForSure before then serving the content to Evo, but this operation is not guaranteed as it is purely a function of the server.

• If attempting to play 24-bit WAV or FLAC content a wired Ethernet connection is normally required for reliable operation due to bandwidth

considerations.

sensitive.

• Check Evo is capable of playing back the file type you are trying to access.

### **If you have problems with USB Media playback check the following:**

- Check Evo is capable of playing back the file type you are trying to access.
- For USB Media Evo can only play non DRM files. Files that have DRM controls cannot be played.
- Check that your device does not require more than 1A if it is powered from the USB socket itself.
- Check your device format is supported by Evo.

• The way you organise your USB media affects how efficiently Evo can browse the content. A good practice is to create folders for Artists within which you should have subfolders for each Album which then contain the tracks for that Album. Libraries with thousands of tracks in one folder will progressively slow down Evo's media browsing.

### **A TV connected to a digital input has dropouts, glitches or disrupted audio.**

• Some TVs have been found to have issues on digital inputs. Enabling TV mode in the StreamMagic app for the digital input connected to a TV should reduce the chance of audio issues from the TV.

### **MQA tracks do not display as MQA on the front panel.**

• If you are using one of the digital inputs, check that TV Mode is disabled.

### **There is no power:**

- Ensure the AC power cord is connected securely.
- Ensure the plug is fully inserted into the wall socket and is switched on.
- Check fuse in the mains plug or adaptor.

#### **There is no sound:**

- Make sure the unit is not in Standby mode.
- Check that the source component is properly connected.
- Check that your speakers are properly connected.
- Make sure Evo is not in mute mode.

### **There is no sound on one channel:**

- Check speaker connections.
- Check interconnects.

### **There is a loud buzz or hum:**

• Ensure no interconnects are loose or defective.

#### **There is weak bass or diffused stereo imaging:**

• Ensure that speakers are not wired out of phase.

#### **The remote handset will not function:**

- Check that the batteries have not expired.
- Ensure that nothing is blocking the remote sensor.

# <span id="page-38-0"></span>**Frequently Asked Questions (FAQ)**

Last updated: September 1, 2022 04:29. Revision #10012

# **Can I play files from a connected USB HD when the EVO is not connected to a network?**

This is not possible as the use of the StreamMagic app is required to be able to play local files from a connected USB HD.

Please note that it is strongly recommended that the EVO is connected to a network at all times.

## **What USB HD's will the EVO support?**

**EVO 150:**

The EVO will read large capacity hard drives connected to the USB Media input. However, some larger capacity drives may require their own power supply, as the player's USB port may not provide enough power for the drive to function.

The EVO will support USB hard drives which are formatted to FAT32, NTFS and exFAT.

The primary function of the EVO is as a network music player. The USB port is intended for convenient connection of USB thumb drives. As such, we cannot guarantee compatibility with all USB HDDs.

# **Does the EVO support use of 4Ω and 8Ω speakers?**

The EVO 75 and EVO 150 support the use of both 8Ω and 4Ω speakers. The expected power output when using speakers with these impedance ratings are as follows:

150W into 8 Ohms 250W into 4 Ohms **EVO 75:** 75W into 8 Ohms 150W into 4 Ohms